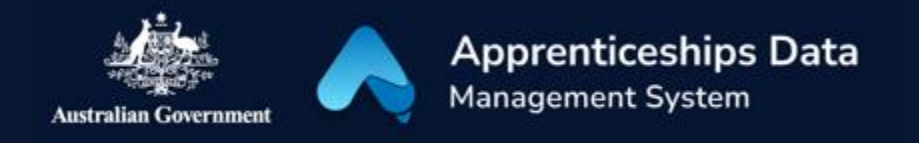

# Field Guide: Overview of Claim Application Fields in ADMS

This document has been developed to assist ADMS users in using the Claim Application user interface. It lists all the fields in the user interface by section, and explains the rules applied to each field.

The Claim Application user interface will be used by Employers, Services Australia staff, Network providers and Departmental users at various stages of the application process.

## Table of Contents

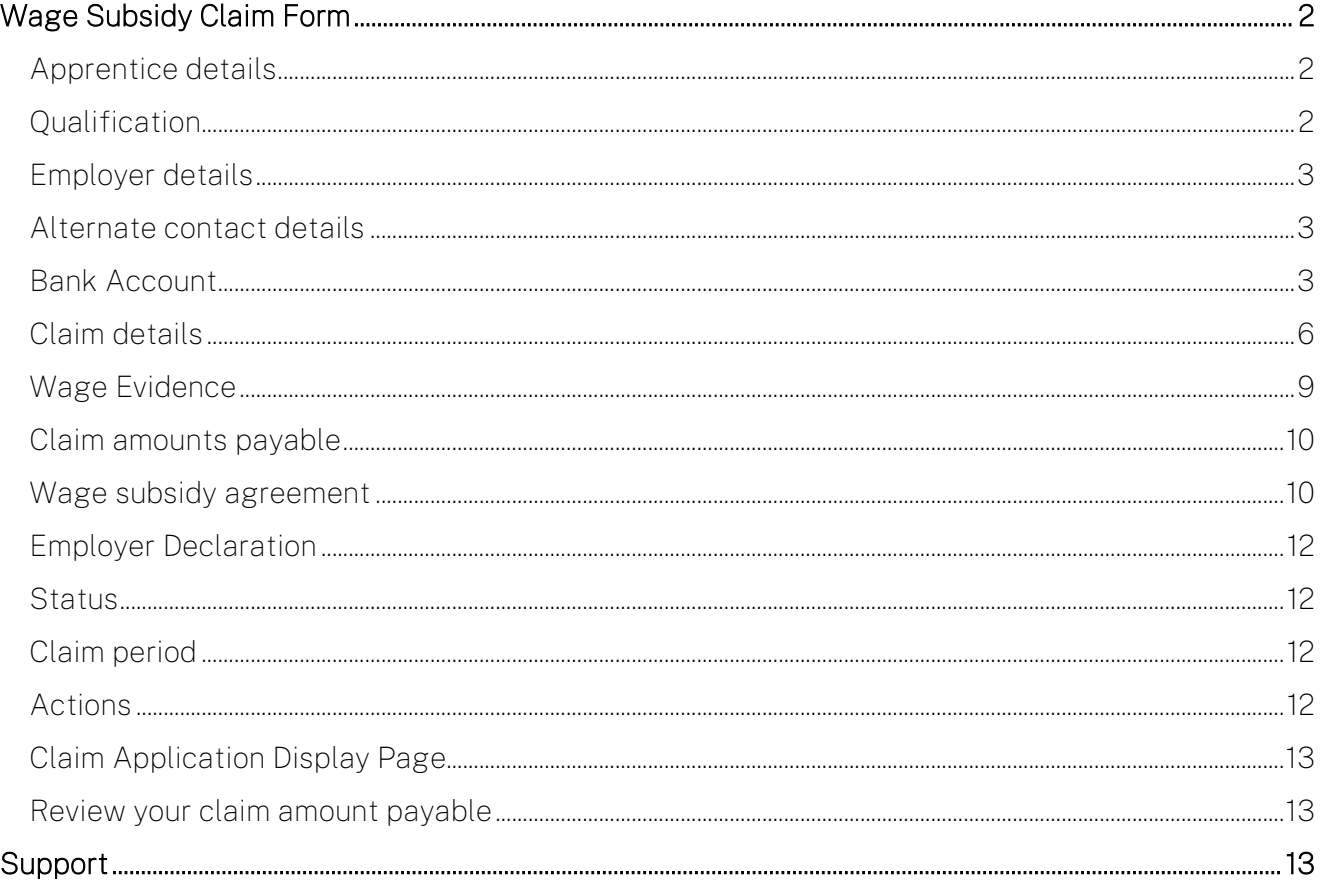

## <span id="page-1-0"></span>Wage Subsidy Claim Form

The Wage Subsidy Claim Application module contains the following fields.

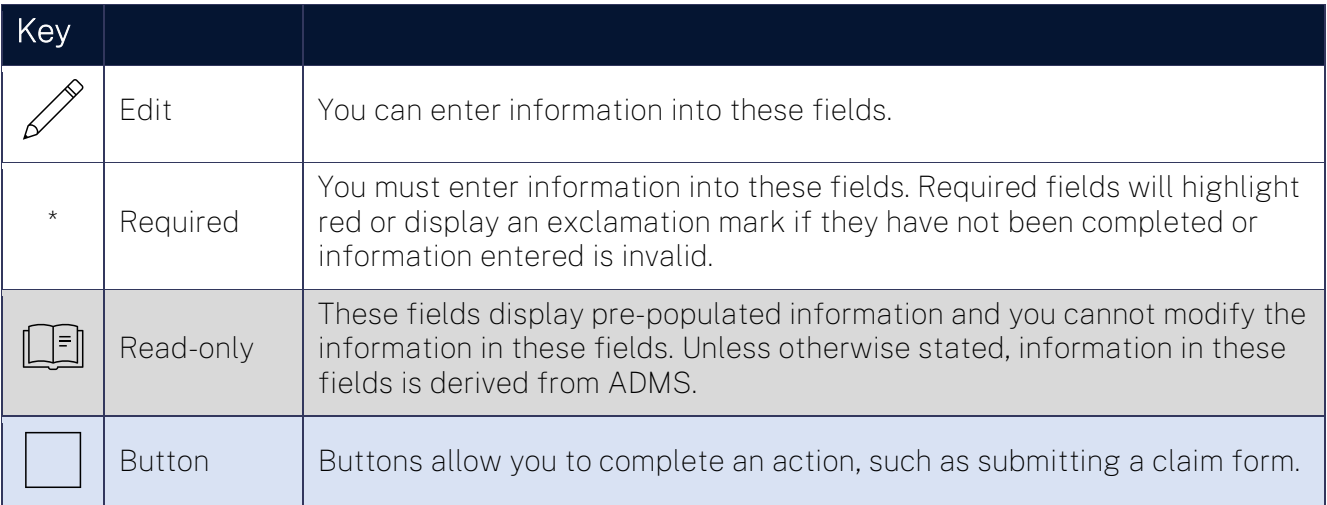

### <span id="page-1-1"></span>Apprentice details

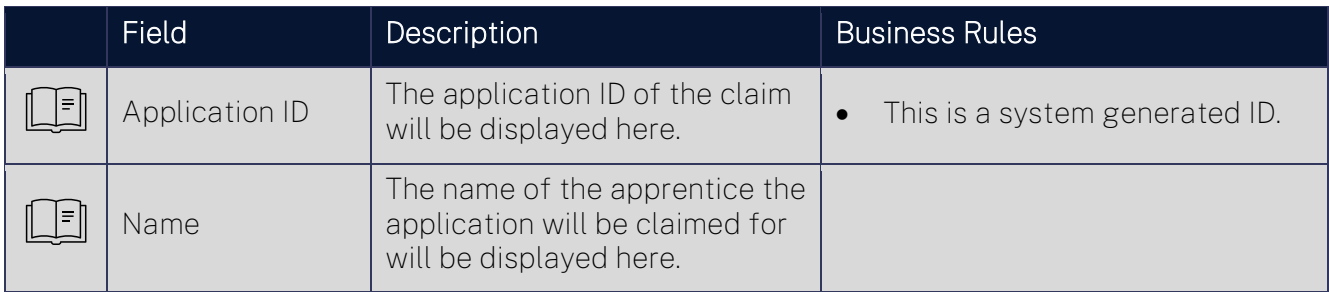

#### <span id="page-1-2"></span>Qualification

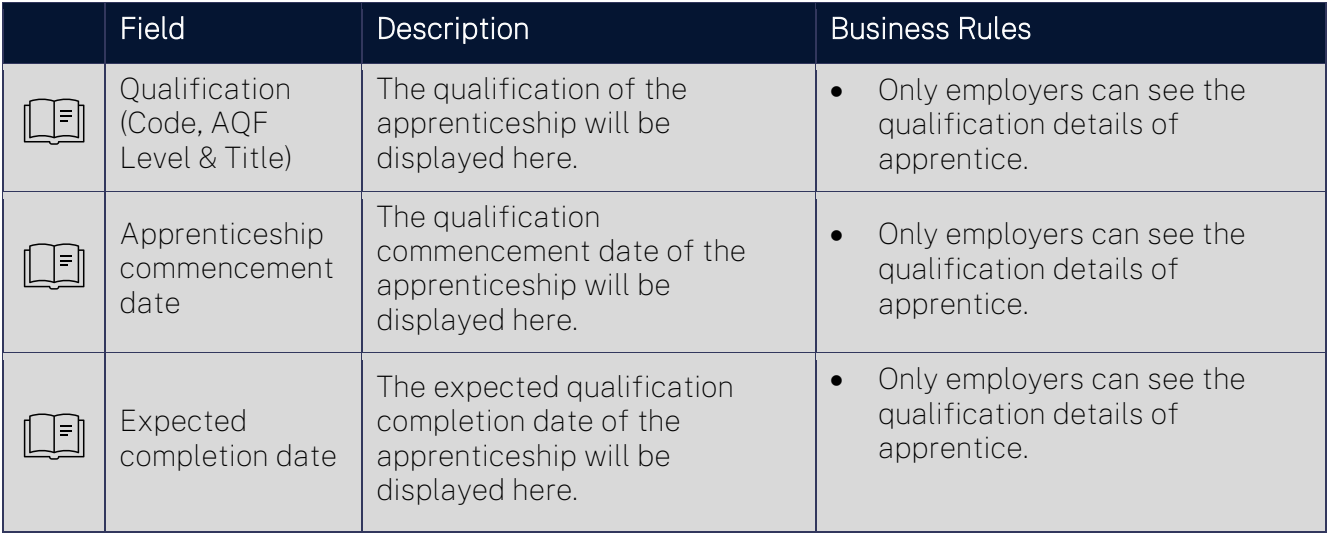

## <span id="page-2-0"></span>Employer details

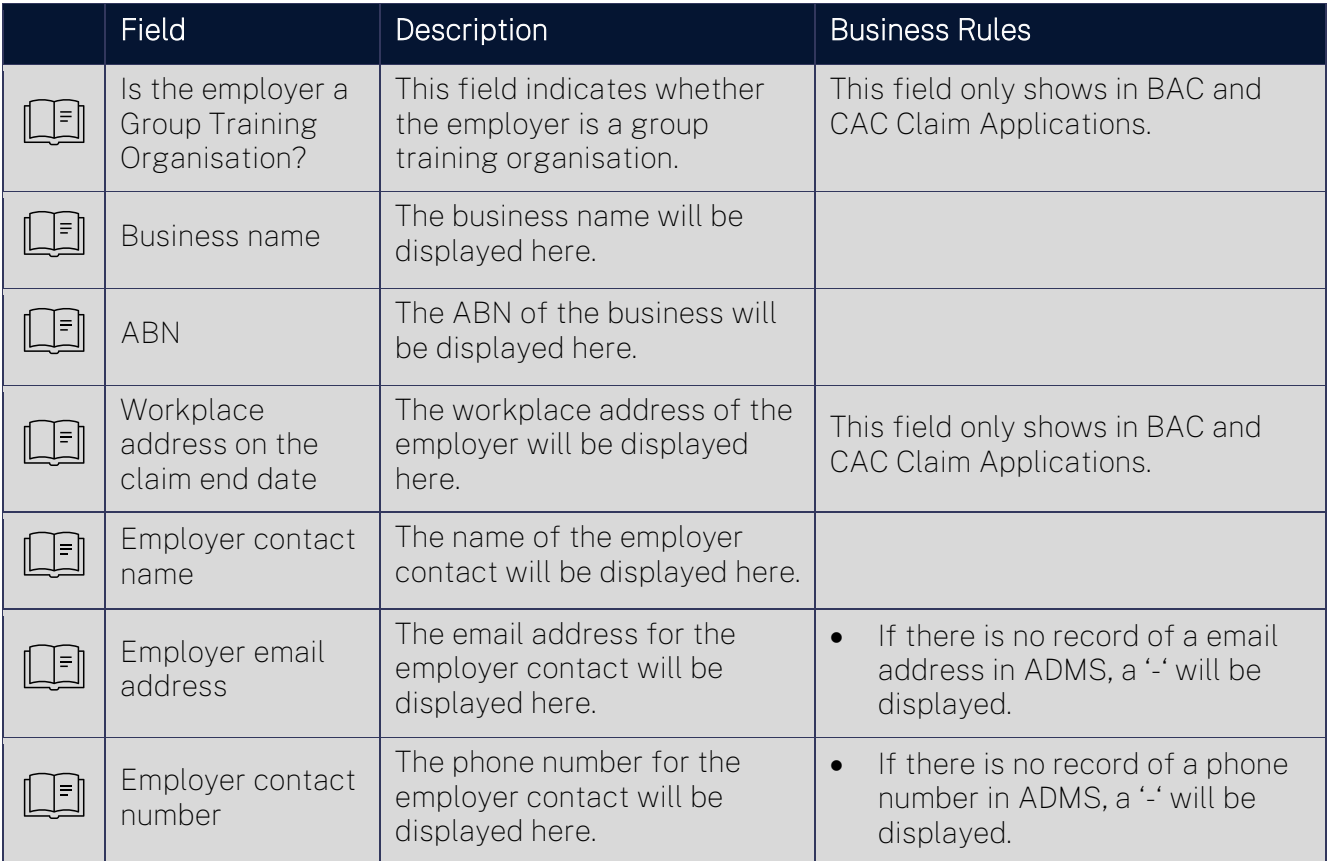

#### <span id="page-2-1"></span>Alternate contact details

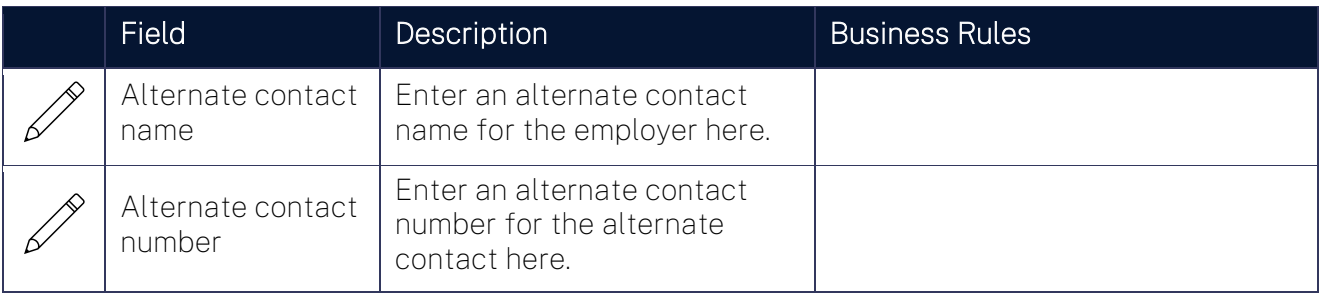

#### <span id="page-2-2"></span>Bank Account

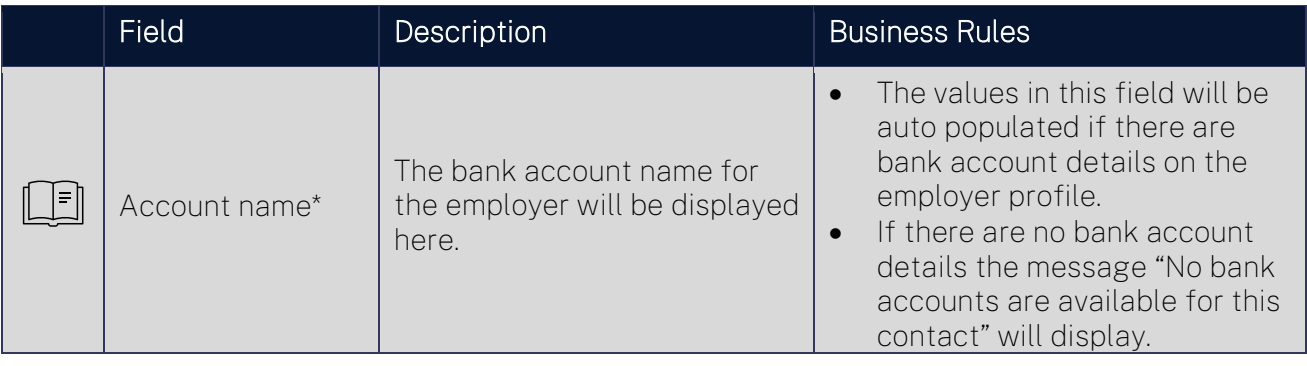

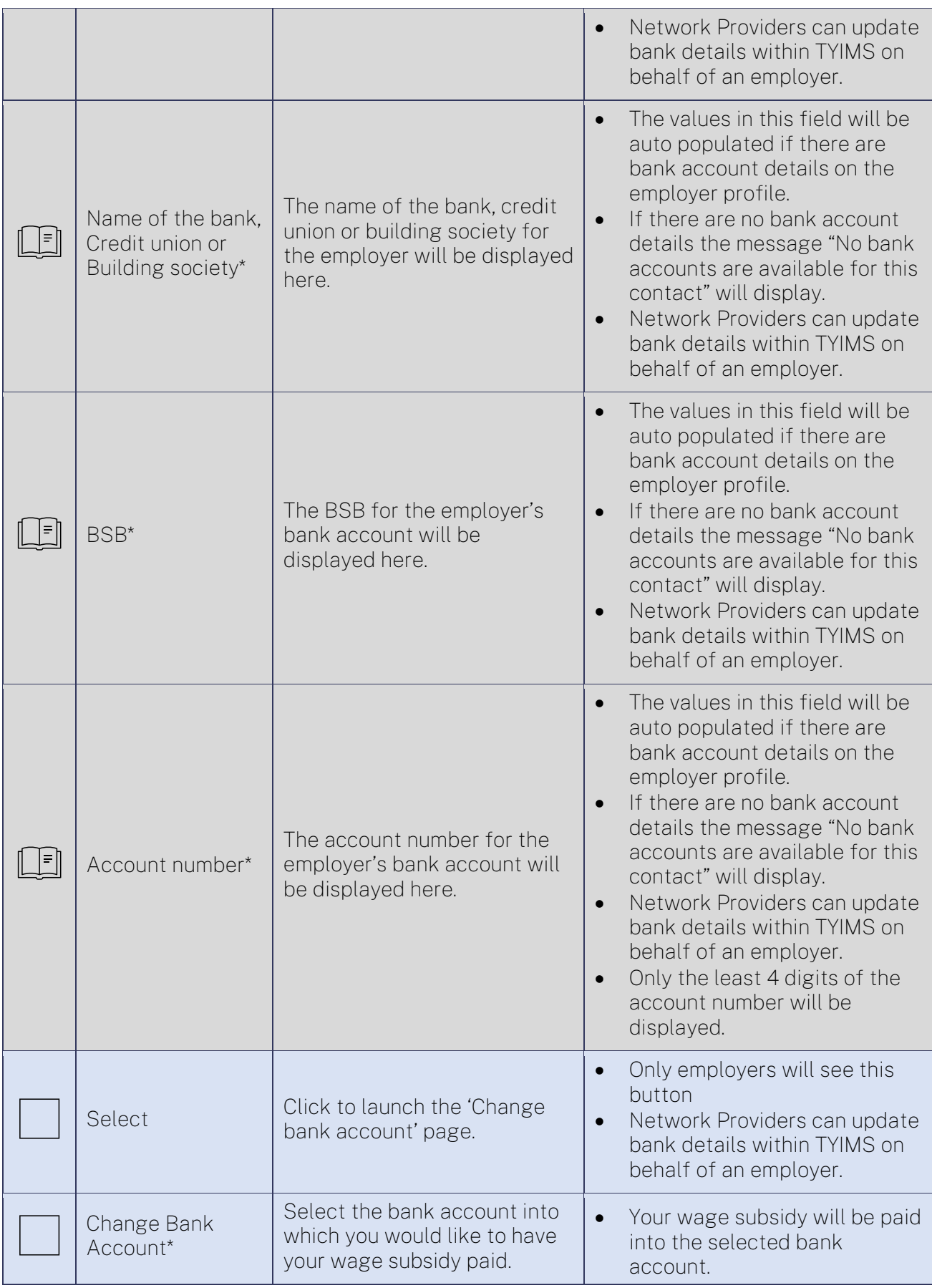

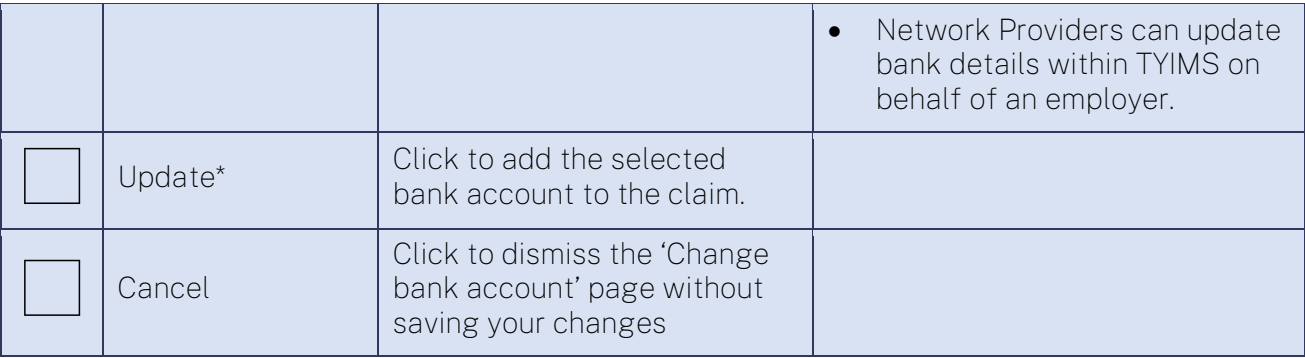

### <span id="page-5-0"></span>Claim details

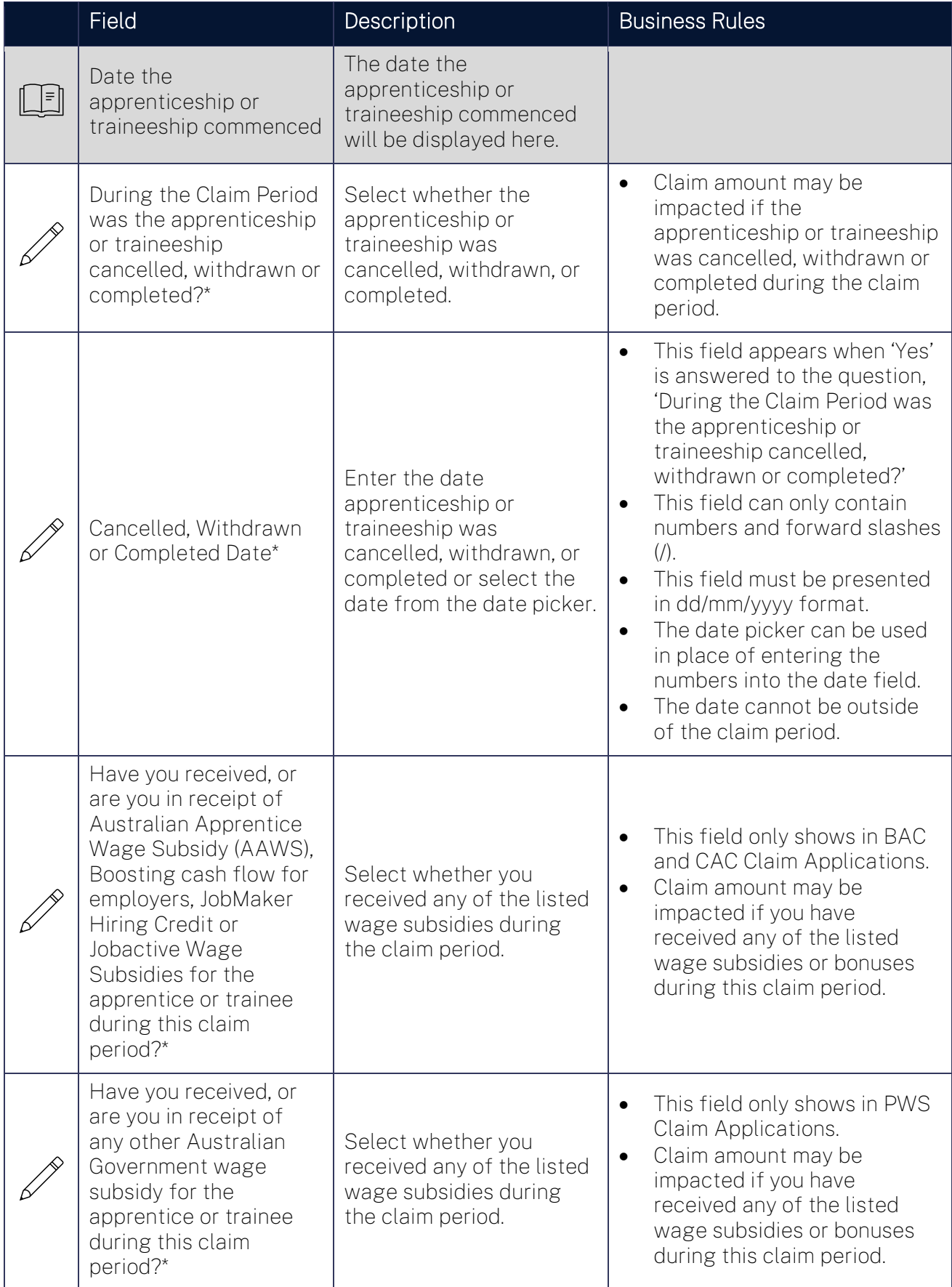

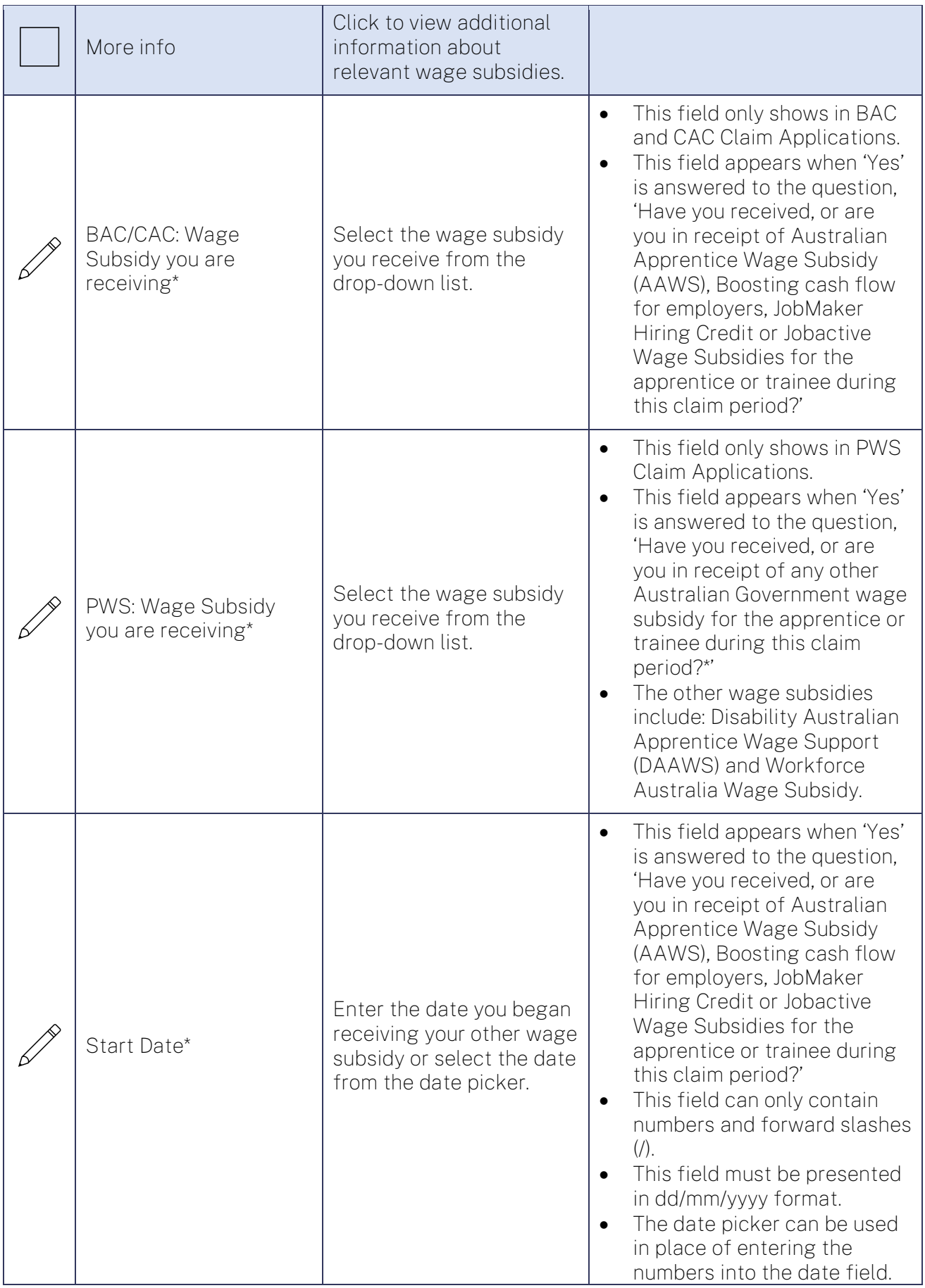

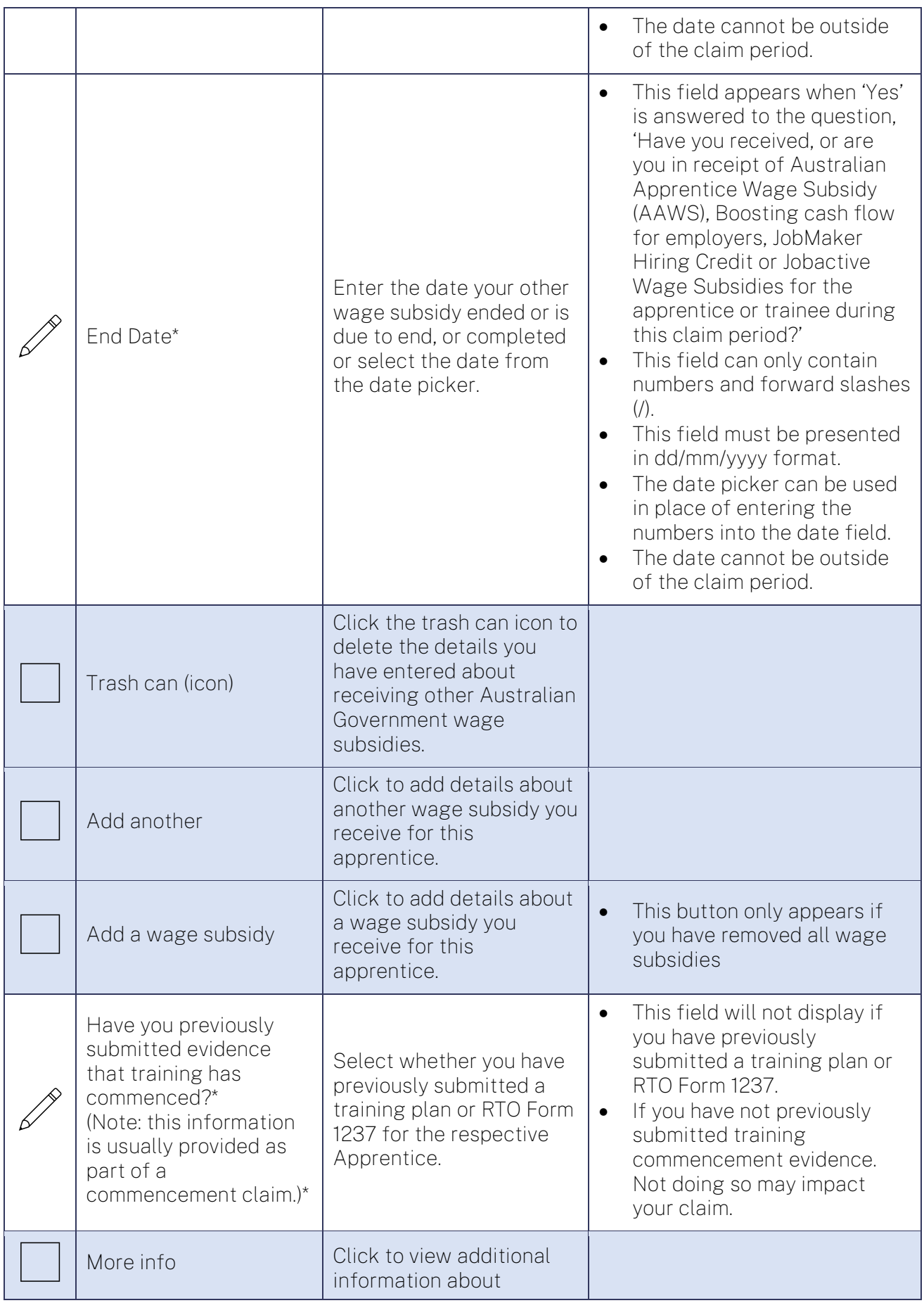

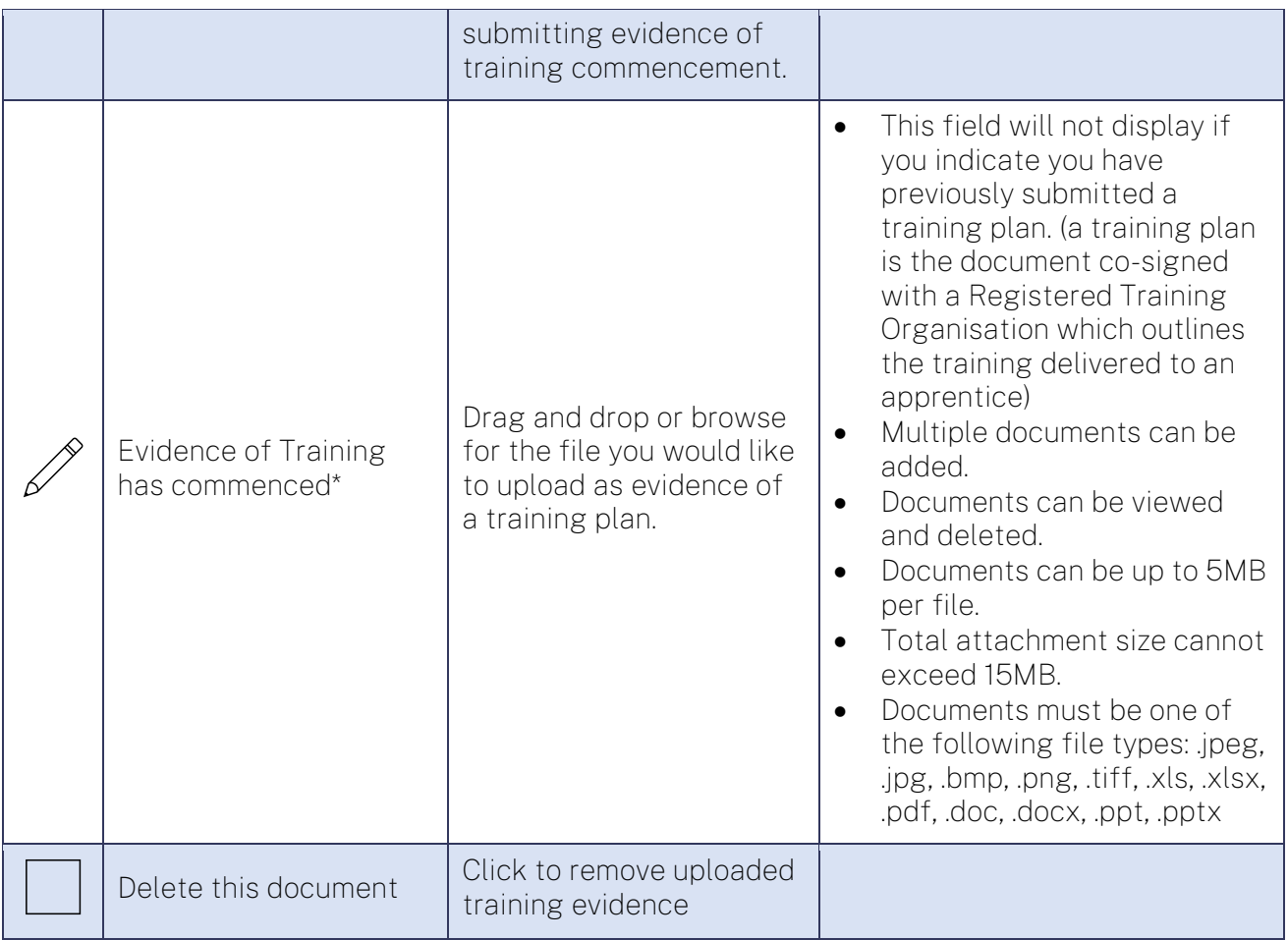

## <span id="page-8-0"></span>Wage Evidence

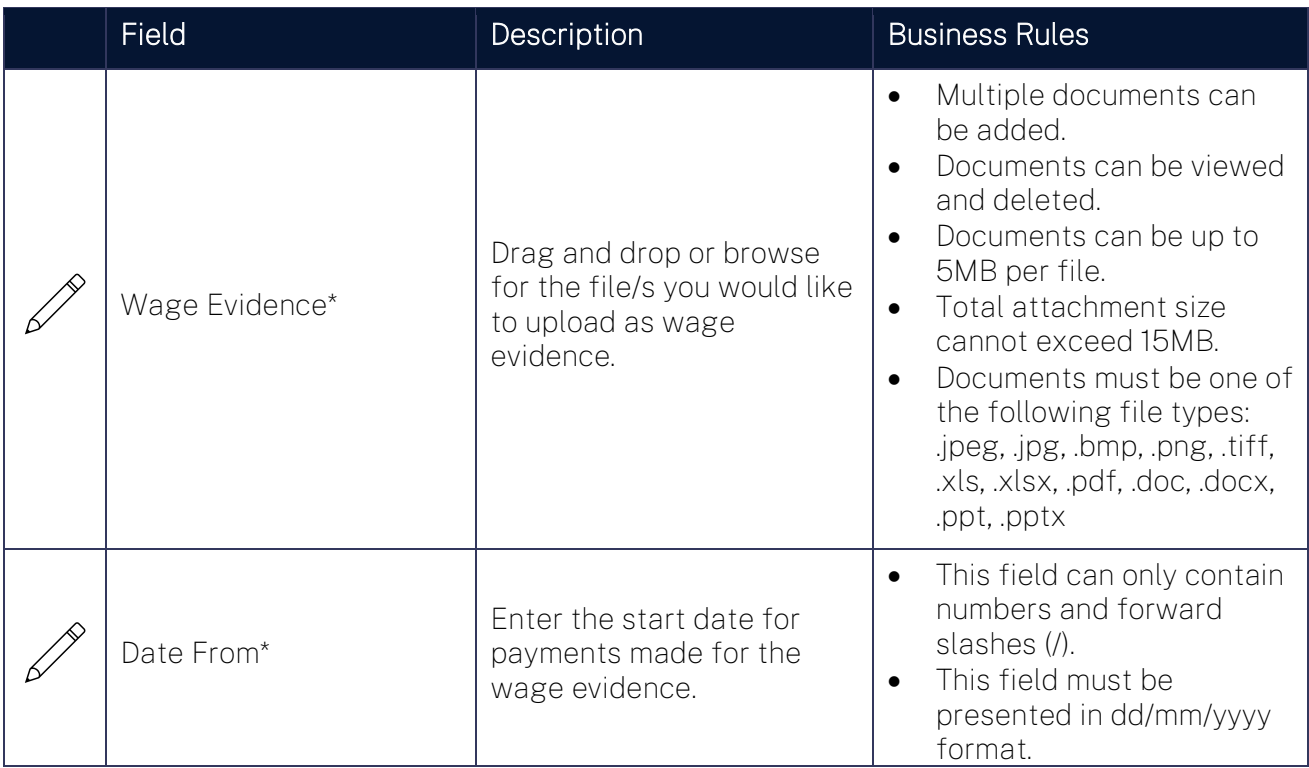

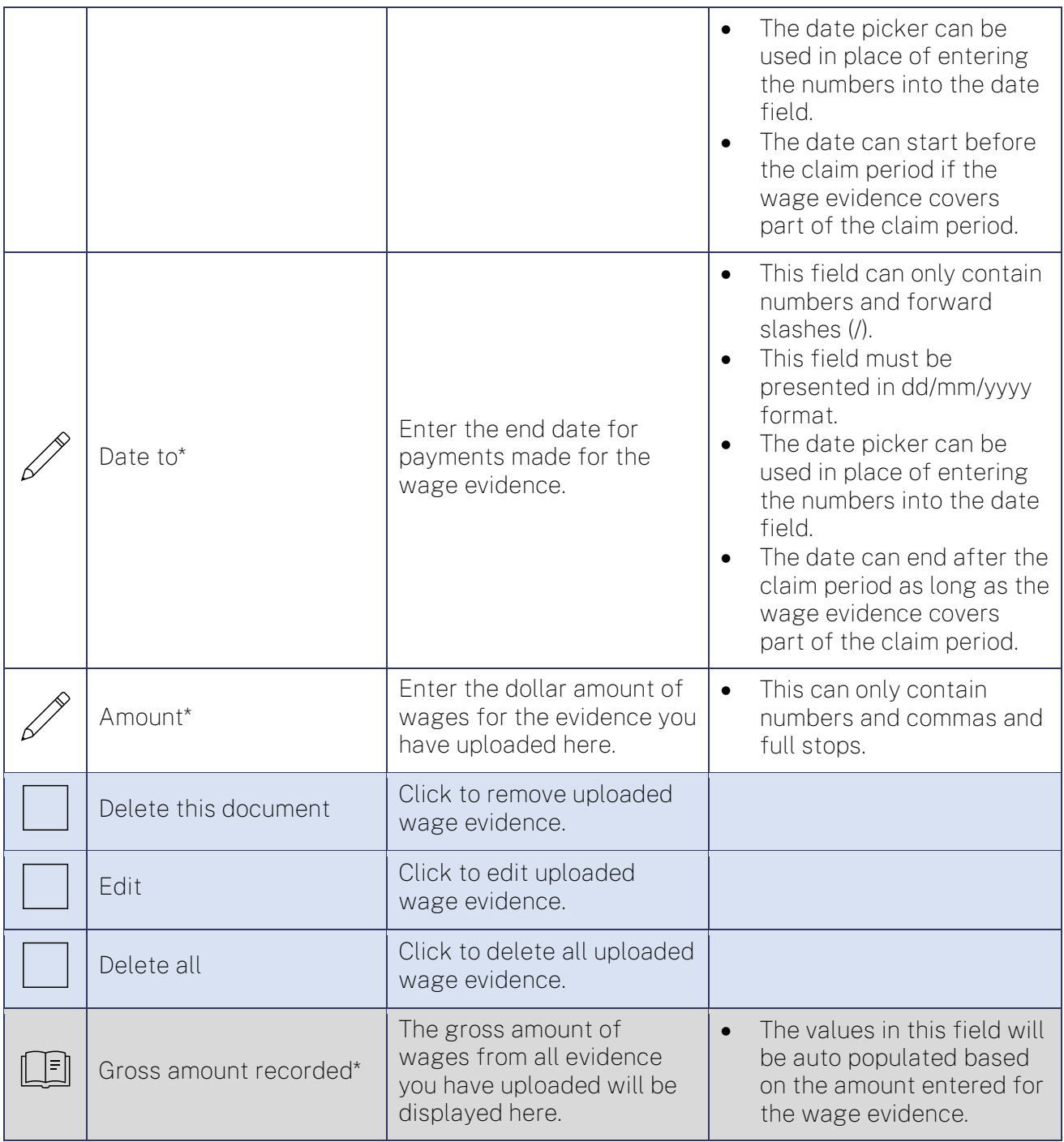

## <span id="page-9-0"></span>Claim amounts payable

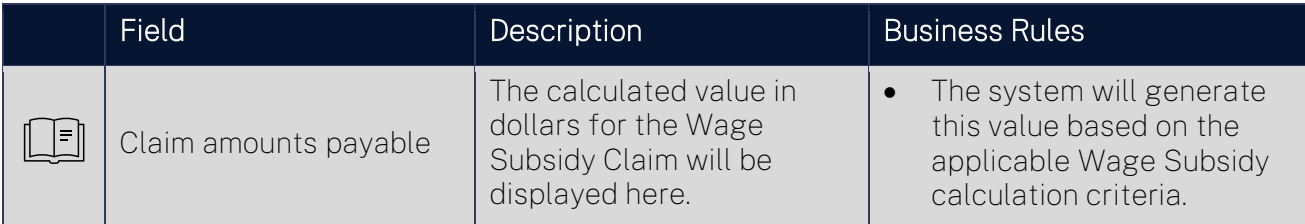

## <span id="page-9-1"></span>Wage subsidy agreement

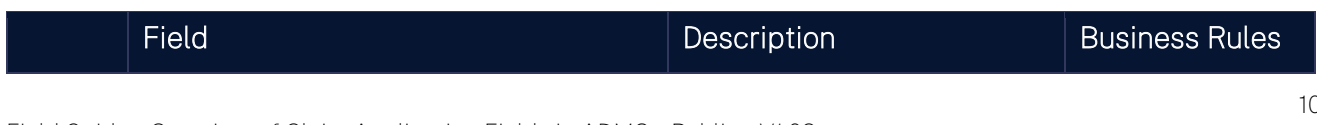

Field Guide - Overview of Claim Application Fields in ADMS - Public - V1.03

<span id="page-10-0"></span>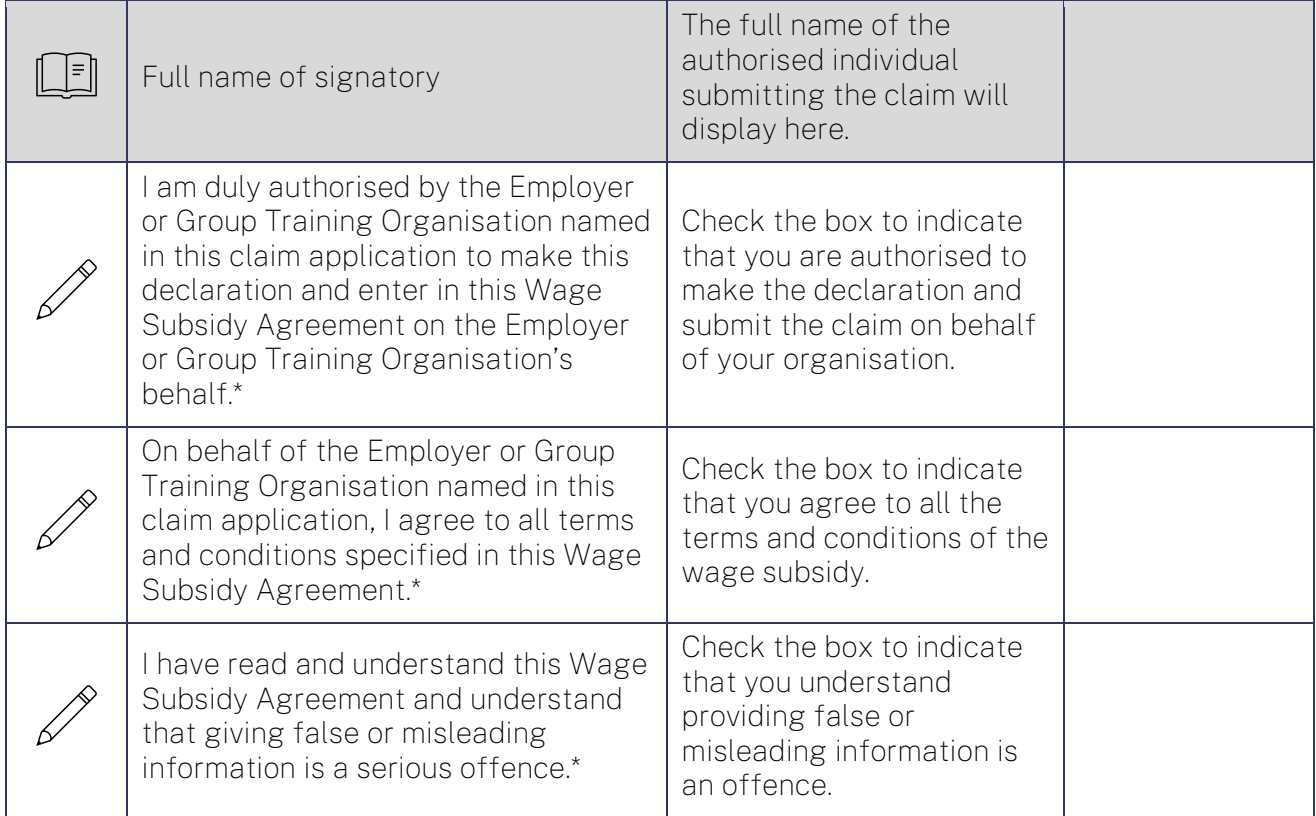

## Employer Declaration

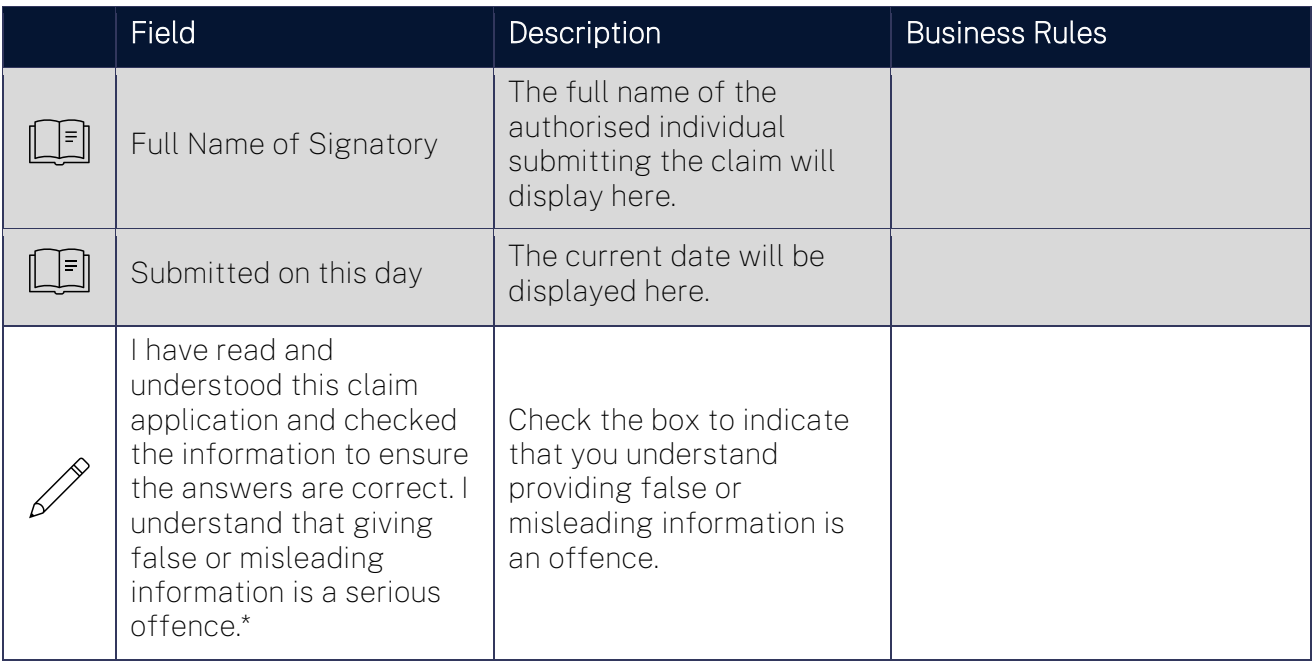

#### <span id="page-11-0"></span>Status

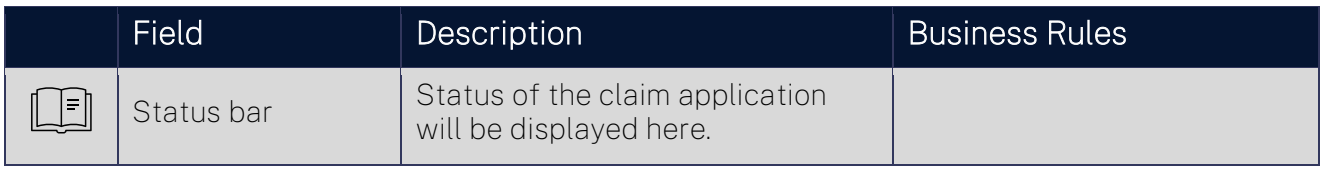

## <span id="page-11-1"></span>Claim period

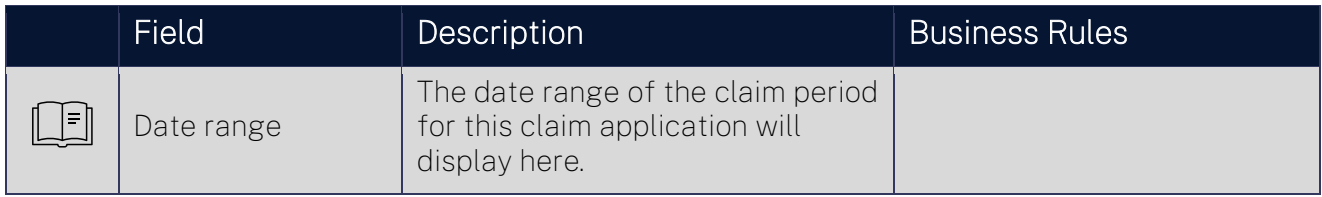

### <span id="page-11-2"></span>Actions

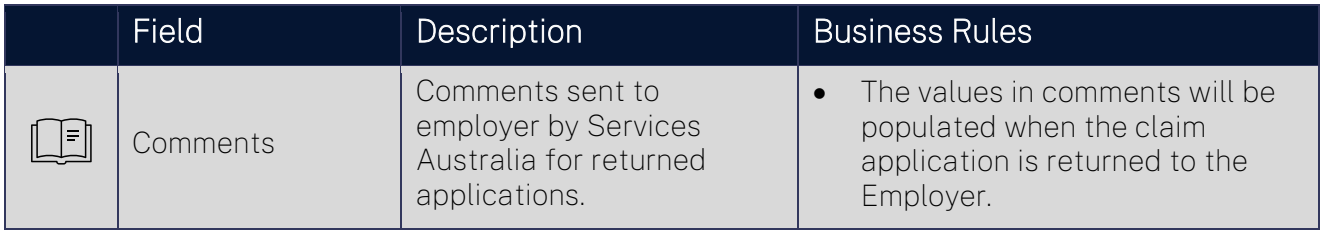

### <span id="page-12-0"></span>Claim Application Display Page

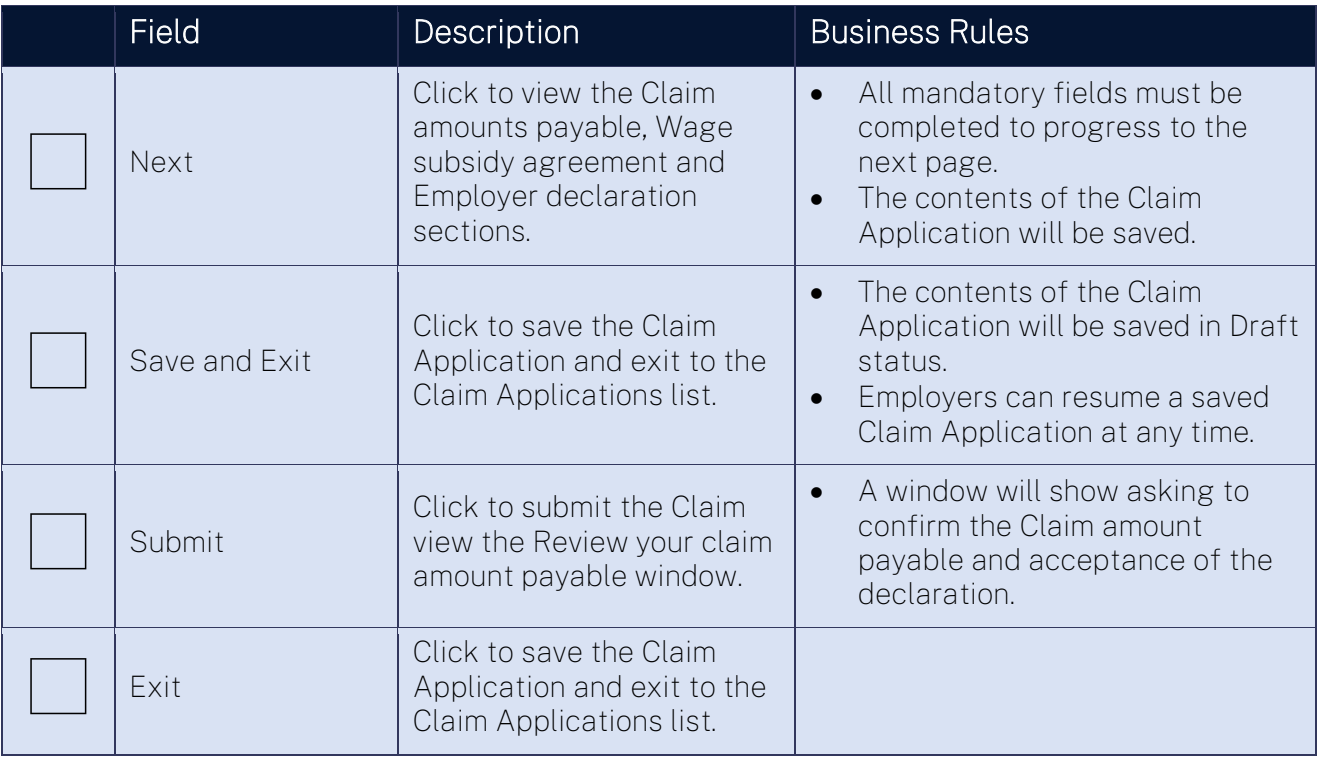

#### <span id="page-12-1"></span>Review your claim amount payable

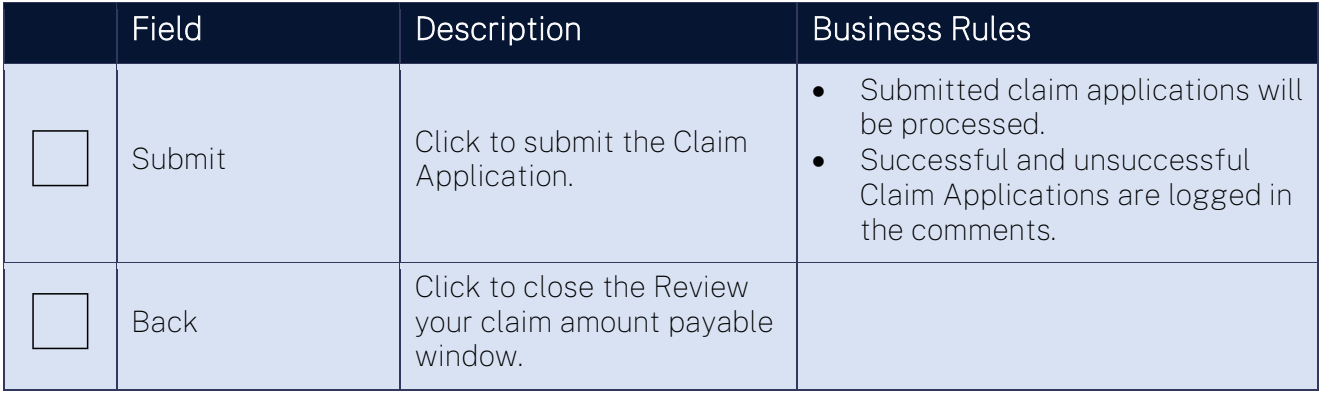

## <span id="page-12-2"></span>Support

For assistance with your Claim Application in ADMS, contact your Australian Apprenticeship Network Provider.

For feedback on this field guide, contact [ADMSEngagement@dese.gov.au.](mailto:ADMSEngagement@dese.gov.au)